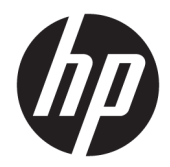

## HP Engage One Seri USB Termal Yazıcı

Kullanıcı Kılavuzu Desteklediği model: H300-E8SD-HPN0

© Copyright 2018 HP Development Company, L.P.

Windows, Microsoft Corporation kuruluşunun ABD ve/veya diğer ülkelerdeki tescilli ticari markası veya ticari markasıdır.

Bu belgede yer alan bilgiler önceden haber verilmeksizin değiştirilebilir. HP ürün ve hizmetlerine ilişkin yegane garantiler, söz konusu ürün ve hizmetlerle birlikte gelen açık garanti beyanlarında belirtilmiştir. Bu belgede yer alan hiçbir şey ek garanti oluşturacak şekilde yorumlanamaz. HP, bu belgede yer alan teknik hatalardan veya yazım hatalarından ya da eksikliklerden sorumlu tutulamaz.

İkinci Basım: Temmuz 2018

Birinci Basım: Temmuz 2017

Belge Parça Numarası: 937442-142

#### **Bu Kılavuz Hakkında**

Bu kılavuz yazıcının kurulumu ve kullanımı hakkında bilgi sağlar.

- **A UYARI!** Önlenmemesi durumunda ölüme veya ciddi yaralanmaya **yol açabilecek** tehlikeli bir durumu belirtir.
- **A DİKKAT:** Önlenmemesi durumunda küçük veya orta dereceli yaralanmaya yol açabilecek tehlikeli bir durumu belirtir.
- **ÖNEMLİ:** Önemli ancak tehlikeyle bağlantılı olmadığı kabul edilen bilgileri (örneğin, maddi hasarla ilgili mesajları) gösterir. Önemli bir uyarı, bir prosedüre tam olarak açıklanan şekilde uyulmamasının veri kaybına veya donanım ya da yazılım hasarına neden olabileceğine ilişkin kullanıcıyı uyarır. Ayrıca bir kavramı açıklamak veya bir görevi tamamlamak için temel bilgileri içerir.
- **WOT:** Ana metindeki önemli noktaları vurgulamaya veya tamamlamaya yönelik ilave bilgileri içerir.
- **ich iPUCU:** Bir görevi tamamlamak için yararlı ipuçları verir.

# *içindekiler*

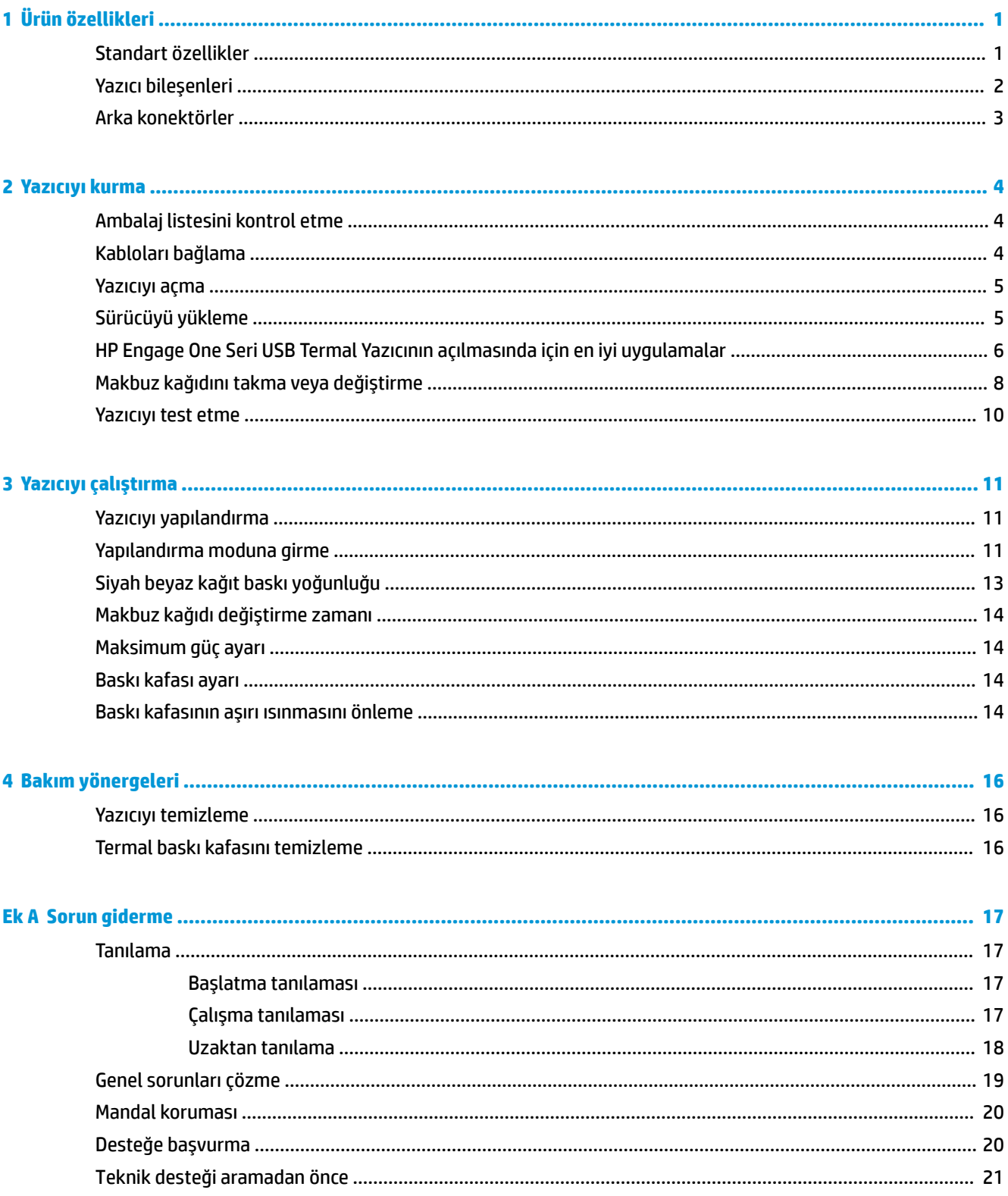

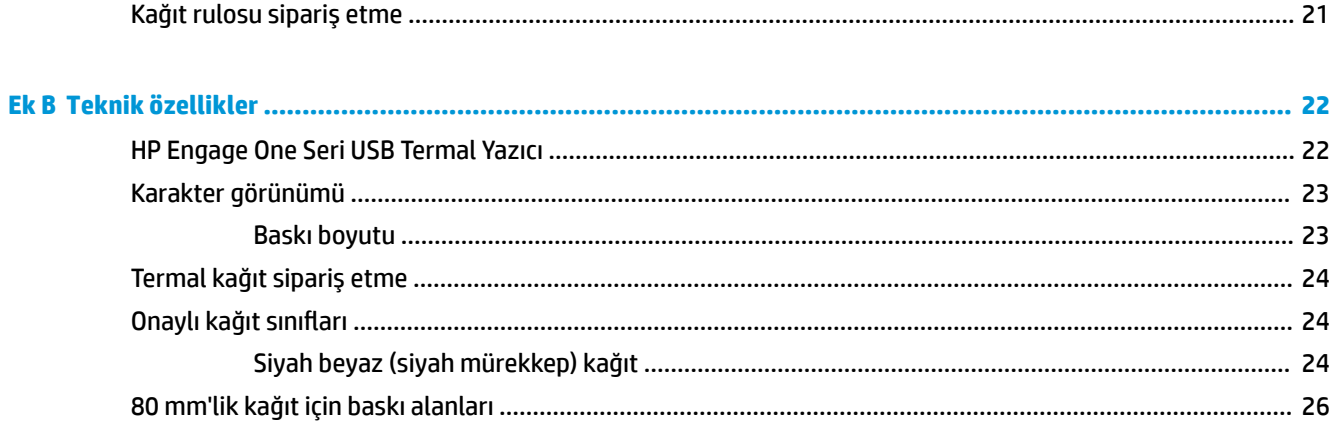

# <span id="page-6-0"></span>**1 Ürün özellikleri**

### **Standart özellikler**

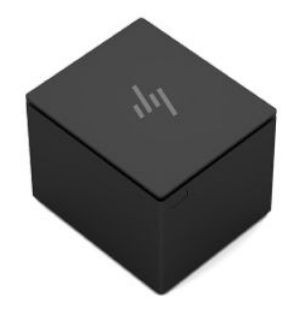

HP Engage One Seri USB Termal Yazıcı satış noktalarındaki sistem donanımı ve program uygulamalarıyla birlikte çalışmak üzere tasarlanmıştır.

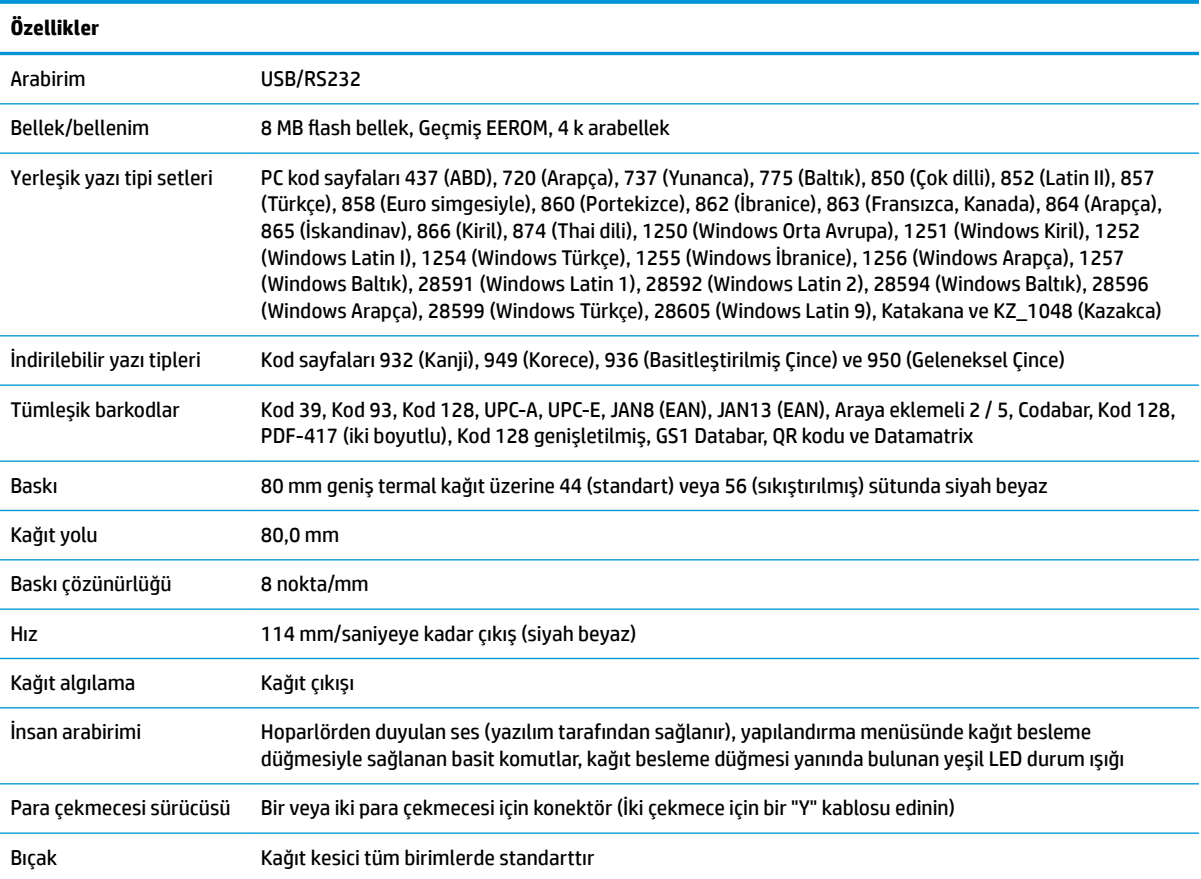

<span id="page-7-0"></span>**MOT:** Güvenlik ve yasal düzenleme bilgisi için, ürününüzle birlikte verilen *Ürün Bildirimleri*'ne başvurun. Ürününüzle ilgili kullanıcı kılavuzunda yapılan güncellemeleri bulmak için <http://www.hp.com/support> adresine giderek HP programlarının ve sürücülerinin en son sürümlerini indirin. Ayrıca, güncellemeler kullanıma sunulduğunda otomatik bildirim almak için kaydolun.

### **Yazıcı bileşenleri**

Makbuz yazıcıyı kurmak, kullanmak ve bakımını yapmak için makbuz kapağını açın ve kağıt rulosunu yerinde bırakın. Termal baskı teknolojisi kullanıldığından yazıcı şeridini veya kartuşunu değiştirmeniz gerekmez.

**Ü' önEMLİ:** Makbuz kapağının hasar görmesini önlemek için kapağı 80 dereceden daha fazla açmayın.

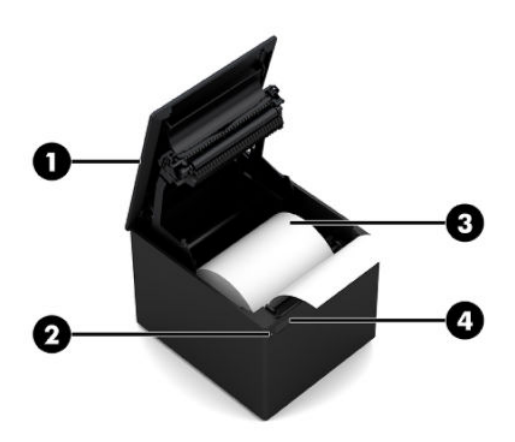

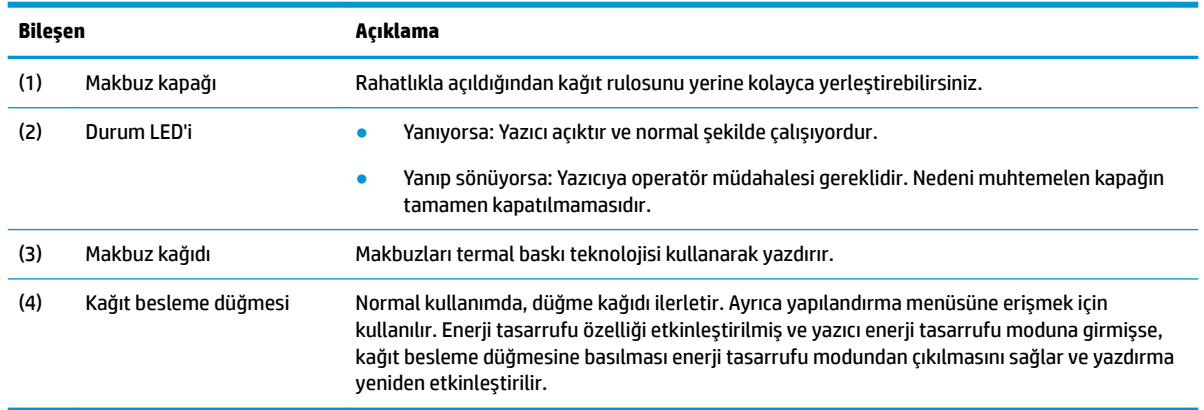

**MOT:** Tek bir bip sesi yazıcının başlatma rutinini başarıyla tamamladığını gösterir. Bip sesi elektrik beslemesi sağlandıktan veya sıfırlamadan sonra duyulmalıdır. Yazıcının iki kez biplemesi bir sorun olabileceğini gösterir. Daha fazla bilgi için, bu kılavuzdaki Sorun giderme, sayfa 17 bölümüne bakın.

### <span id="page-8-0"></span>**Arka konektörler**

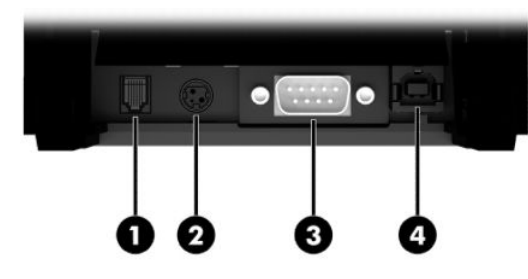

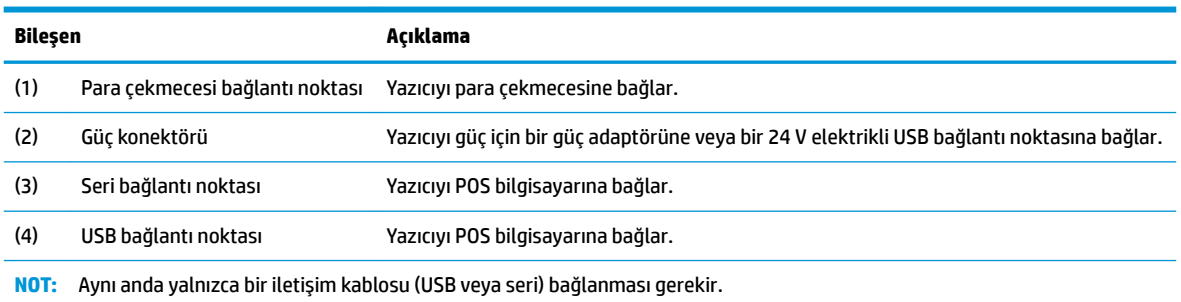

## <span id="page-9-0"></span>**2 Yazıcıyı kurma**

### **Ambalaj listesini kontrol etme**

Yazıcıyı nakliye veya depolama için yeniden paketlemeniz gerektiğinde kullanmak amacıyla ambalaj malzemelerini saklayın. Kurulumdan önce aşağıda listelenen tüm öğelerin teslim edilmiş olduğunu kontrol edin.

- Yazıcı
- Makbuz kağıdı başlatma rulosu
- Test çıktısı
- Güç kablosu (veya AC adaptörü), seri kablo veya USB kablosu

Veya

24 V PUSB Y kablo

Veya

Yalnızca seri kablo ile 24 V PUSB güç

### **Kabloları bağlama**

Makbuz yazıcıyı kurmadan önce yazıcının, POS bilgisayarının ve takılmış olan diğer cihazların elektrik beslemesinin kesildiğinden emin olun.

- $\tilde{\mathbb{B}}^n$  **NOT:** Yazıcı düz bir yüzeye koyun ve kablolara erişim sağlayabileceğiniz ve kapağı açmak için yeterli alana sahip olabileceğiniz bir konuma yerleştirin. Yazıcıya çarpma veya zarar verme riskini sınırlamak için yazıcıyı hareketli alanlardan uzak olacak şekilde yerleştirin.
- **ÖNEMLİ:** Kabloları yazıcıya POS bilgisayarını açmadan önce bağlayın. POS bilgisayarı daima iletişim kablosu takılmadan önce kapatılmış olmalıdır.
- **AUYARI!** Bu aygıtı topraklı bir priz olmadan kullanmak güvenlik tehlikesi oluşturur ve yazıcının Garanti, Güvenlik, FCC ve CE İşareti atamasını geçersizleştirir.
	- **1.** POS bilgisayarını kapatın.
	- 2. Seri kabloyu yazıcıdaki seri bağlantı noktasına (3) veya USB kablosunu yazıcıdaki USB bağlantı noktasına (4) bağlayın. Seri veya USB kablonun diğer ucunu POS bilgisayarındaki ilgili bağlantı noktasına takın.
		- **MOT:** POS bilgisayarıyla veri arabirimi olarak USB kablosunu veya seri kabloyu kullanabilirsiniz. *İkisini aynı anda kullanmayın.*

Seri arabirim kullanılıyorsa, yazıcı ile POS bilgisayarı arasında 9 pinli dişi ve 9 pinli dişi seri null modem kablosu kullanılmalıdır. Kabloyu sabitlemek ve bağlantının sağlam olmasını sağlamak için vidaları sıktığınızdan emin olun.

3. Güç kablosunun bir ucunu yazıcıdaki güç konektörüne (2) bağlayın. Güç kablosunun diğer ucunu bir AC adaptörüne veya POS bilgisayarındaki bir 24 V elektrikli USB bağlantı noktasına bağlayın.

- <span id="page-10-0"></span>4. Para çekmecesi kablosunun (ayrıca satın alınır) bir ucunu yazıcıdaki para çekmecesi RJ-12 bağlantı noktasına (1) ve kablonun diğer ucunu para çekmecesindeki RJ-45 bağlantı noktasına bağlayın.
- **WOT:** Para çekmecesi kablosu yazıcıyı bir veya iki para çekmecesine bağlar. İki para çekmesi takılıysa, para çekmeceleri için bir Y kablosu edinmeniz gerekir.

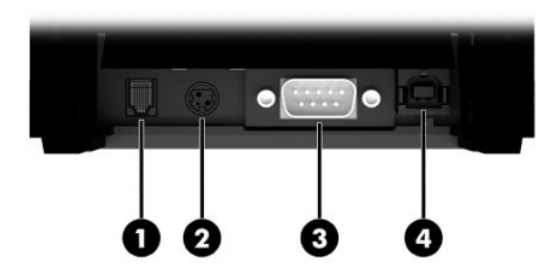

### **Yazıcıyı açma**

Yazıcı ve POS bilgisayarın kablolarını bağladıktan sonra POS bilgisayarını açın. Yeni Donanım Bulundu Sihirbazı iletişim kutusu görüntülenirse, İptal'i seçin.

Makbuz yazıcıdan bip sesi duyulur, yeşil renkli LED yanar ve yazıcı başlatılır.

### **Sürücüyü yükleme**

<http://www.hp.com> adresine giderek sürücüyü indirin ve yükleyin. POS bilgisayarınızın işletim sistemi için OPOS sürücüsünü veya JPOS sürücüsünü seçip yükleyin.

### <span id="page-11-0"></span>**HP Engage One Seri USB Termal Yazıcının açılmasında için en iyi uygulamalar**

Makbuz kapağını açmak için yazıcıyı ileriye dönük, kağıt besleme düğmesi size bakacak şekilde konumlandırın. Parmaklarınızı ön köşelere yerleştirin (1) ve yukarı kaldırın (2).

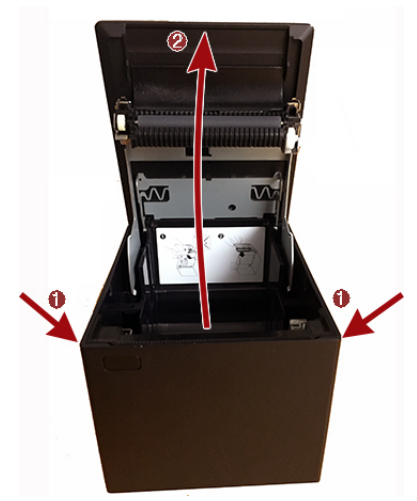

Makbuz kapağı, aşağıdaki resimde gösterildiği gibi maksimum 80 derece açılacak şekilde tasarlanmıştır.

**A DİKKAT:** Üst kapağın hasar görmesini önlemek için aşırı kuvvet kullanmayın ve kapağı 80 dereceden daha fazla açmayın. Kapağı arkadan açamazsınız.

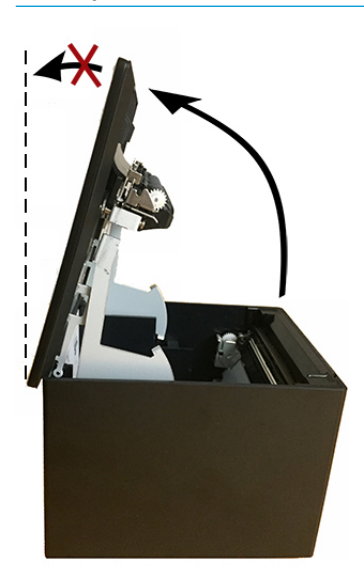

<u>i</u>⁄i **İPUCU:** Yazıcının ön tarafındaki düğme (aşağıdaki resimde kırmızı okla belirtilen) kağıt besleme düğmesidir. Kapağı çıkarma düğmesi değildir.

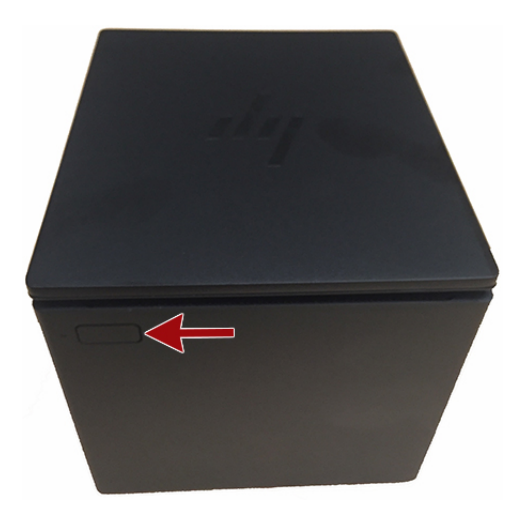

Mandal sıkışır ve kapağı açamazsanız mandalı zorlamayın. Böyle bir durum oluşursa yazıcıyı Baş aşağı tutun, mandal çıkarma kolunu bulun ve kasanın yanına doğru çekerek mandalı serbest bırakın. Bu, üst kapağı açar.

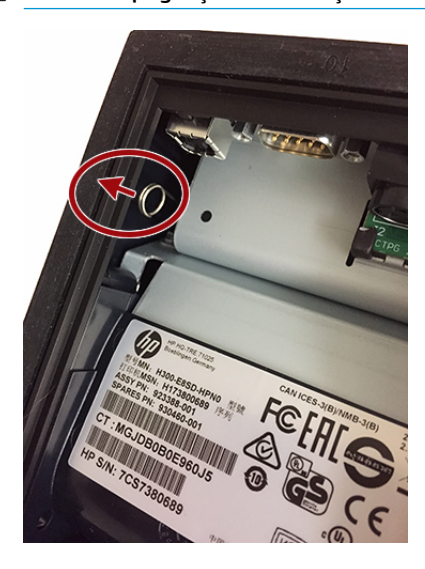

**MOT:** Kapağı açmak ancak çıkarma koluyla mümkün oluyorsa yazıcıyı değiştirin.

### <span id="page-13-0"></span>**Makbuz kağıdını takma veya değiştirme**

**Ü≥ önEMLİ:** HP yazıcılarla onaylanmış kağıt rulolarını kullanmanız gerekir. Bkz. Onaylı kağıt sınıfları, [sayfa 24](#page-29-0). Onaylı olmayan kağıt rulolarının kullanılması garantiyi geçersiz kılabilir.

Kurulum sırasında kağıdı yüklemek için aşağıdaki yordamı izleyin. Aynı yordam daha sonra makbuz kağıdı değiştirilirken de kullanılır. Aradaki tek küçük fark aşağıdaki talimatlarda belirtilmiştir.

- 1. Yerinden ayrılana kadar kapağın her iki tarafını eşit şekilde bastırarak makbuz kapağını açın ve sonra kapağı yukarı doğru döndürün (1).
	- **Üz önemli:** Makbuz kapağının hasar görmesini önlemek için kapağı 80 dereceden daha fazla açmayın.
- 2. **Yükleme:** Test çıktısını çıkarın (2). Yazıcı kurulumu başarılı şekilde tamamlanana kadar test çıktısını yapılandırma listesiyle birlikte saklayın.

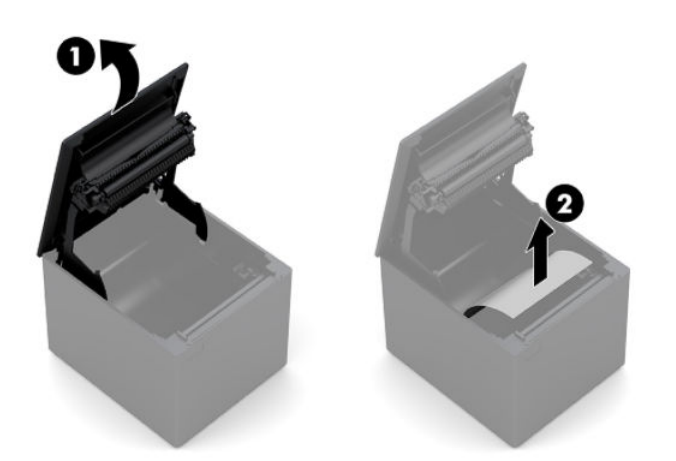

**Değiştirme:** Kullanılmış kağıt rulosunu çıkarın.

- **3.** Yeni makbuz kağıdı rulosunu kenarı temiz olacak şekilde yırtın ve bandın tamamen temizlendiğinden emin olun.
- **4.** Makbuz kağıdını kağıt bölmesine **aşağıdan açılacak** şekilde yerleştirin (1). Birkaç santimetre uzunluğunda kağıdı yazıcından dışarı çıkacak şekilde bırakın.
- **5.** Kağıdı yerinde tutarak makbuz kapağını kapatın (2). Kağıt düzgün şekilde yüklendiğini test etmek için kağıt besleme düğmesini kullanarak kağıdı ilerletin.

**Z NOT:** Kağıt sıkışırsa, rulonun düzgün şekilde yerleştirildiğinden emin olun.

**6.** Kağıdın fazlalık olan kısmını kapaktaki bıçak boyunca çekerek kesin (3).

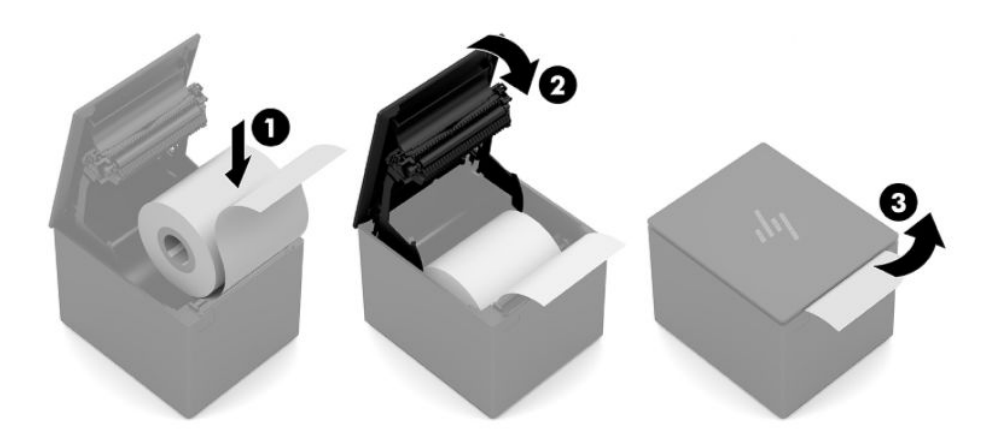

### <span id="page-15-0"></span>**Yazıcıyı test etme**

Yazıcı normal şekilde çalışıyorsa tek bir bip sesi duyulur. Yazıcı farklı bir tepki verirse Sorun giderme, [sayfa 17](#page-22-0) bölümüne bakın veya bölgenizdeki HP Satış Noktası Sistemi ürünleri için yetkili HP servis sağlayıcınıza başvurun.

Yazıcı kurulum için önceden yapılandırılmış olarak gelir. Yazıcının geçerli yapılandırması test (tanılama) çıktısında görüntülenir. Bununla birlikte, yeni bir yazdırma testi çalıştırmak veya yapılandırmaları kontrol etmek isterseniz, geçerli yapılandırmayı ayrıntılı şekilde gösteren bir tanılama çıktısı alabilirsiniz.

Bir tanılama testi çalıştırmak için:

- 1. Yazıcıda kağıt olduğundan emin olun (1).
- **2.** Makbuz kapağını açın (2).
- **3.** Kağıt besleme düğmesini basılı tutun (3).
- 4. Kağıt besleme düğmesini yapılandırma çıktısı başlatılana kadar basılı tutarak makbuz kapağını (4) kapatın.

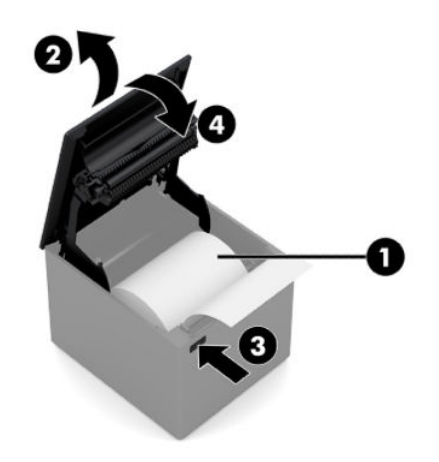

Yazıcıyı yapılandırmayla ilgili ek yönergeler için bkz. [Yazıcıyı çalıştırma, sayfa 11.](#page-16-0)

## <span id="page-16-0"></span>**3 Yazıcıyı çalıştırma**

### **Yazıcıyı yapılandırma**

Yapılandırma menüsü genel yazıcı parametrelerini ayarlamanızı sağlar. Test tüm işlevler için ayarları ayrıntılı şekilde gösterene tanılama formunu yazdırır. Yazıcı tüm varyasyonlar arasında kağıdı kısmi olarak keser.

Test kağıdın kısmi olarak kesilmesiyle sonlandırılır. Kapsamlı bir test çıktısı, birkaç fit kağıt kullanılmasını gerektirebilir.

Yazıcı genellikle önceden yapılandırılmış şekilde teslim edildiğinden, yazıcının yapılandırmasını değiştirmenize gerek yoktur. Yapılandırmada düzeltmeler yaparsanız, yanlışlıkla yazıcının performansını etkileyecek ayarları değiştirmemeye dikkat edin. HP yazıcı yapılandırmasında değişiklik yapmanızı önermez.

**MOT:** Yazıcı, önceden ayarlanan yapılandırmayı içeren bir test çıktısıyla birlikte teslim edilir. Yazıcı yapılandırmasını değiştirdikten sonra sorunla karşılaşırsanız, varsayılan ayarları kullanın.

### **Yapılandırma moduna girme**

- **1.** Yazıcıyı kapatın.
- **2.** Devam etmeden önce makbuz kağıdının (1) yazıcıya yüklendiğinden emin olun (makbuz kağıdı yüklemeyle ilgili yönergeler için bkz. [Yazıcıyı kurma, sayfa 4](#page-9-0)).
- **3.** Makbuz kapağını kapatın (2).
- **4.** Yazıcıyı açın, hemen kağıt besleme düğmesine basın (3) ve yapılandırma çıktısı başlatılana kadar düğmeyi basılı tutun.
	- Yazıcı bipler ve Tanılama Formu I yazdırılır.
	- Yapılandırma ana menüsüne girmek için tanılama formu yazdırma işlemi tamamlandıktan sonra iki saniye içinde kağıt besleme düğmesine basın.
	- Yazıcı Tanılama Formu II'yi yazdırır, ardından Yazıcı Yapılandırma Menüsü görüntülenir ve yazıcı bir ana menü seçimi yapılmasını bekler (örnek çıktıya bakın; **Evet** yanıtı veya seçimin doğrulanması hariç kısa tıklamalar kullanılır).

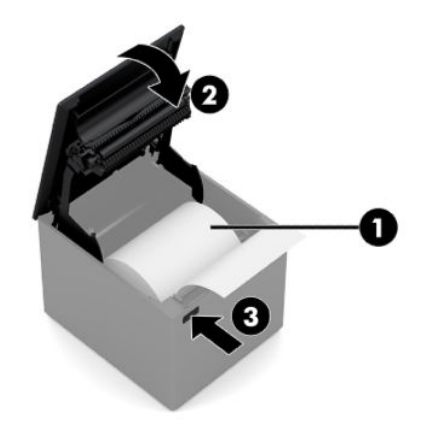

- **5.** Yazıcıyla iletişim kurmak için kağıt besleme düğmesine kısa ya da uzun tıklamalarla basın. Evet için uzun süreli (bir saniyeden uzun) Hayır için kısa süreli tıklayın. Seçimleri yapmak için basılı yönergeleri izleyin.
- 6. **Yeni Parametreleri Kaydet?** uyarısı gösterilene kadar menü seçimlerini yapmaya devam edin. Evet'i seçin.
	- **a.** Yazıcıyı sıfırlayın.
	- **b.** Makbuz kapağını açın.
	- c. Makbuz kapağını kapatırken kağıt besleme düğmesini basılı tutun.
	- d. Tanılama çıktısı yeni ayarlarınızı doğrular.

Aşağıda yazıcı yapılandırma menüsü örneği gösterilmektedir. Örnekler yazıcı modeline bağlı olarak değişiklik gösterir.

<span id="page-18-0"></span>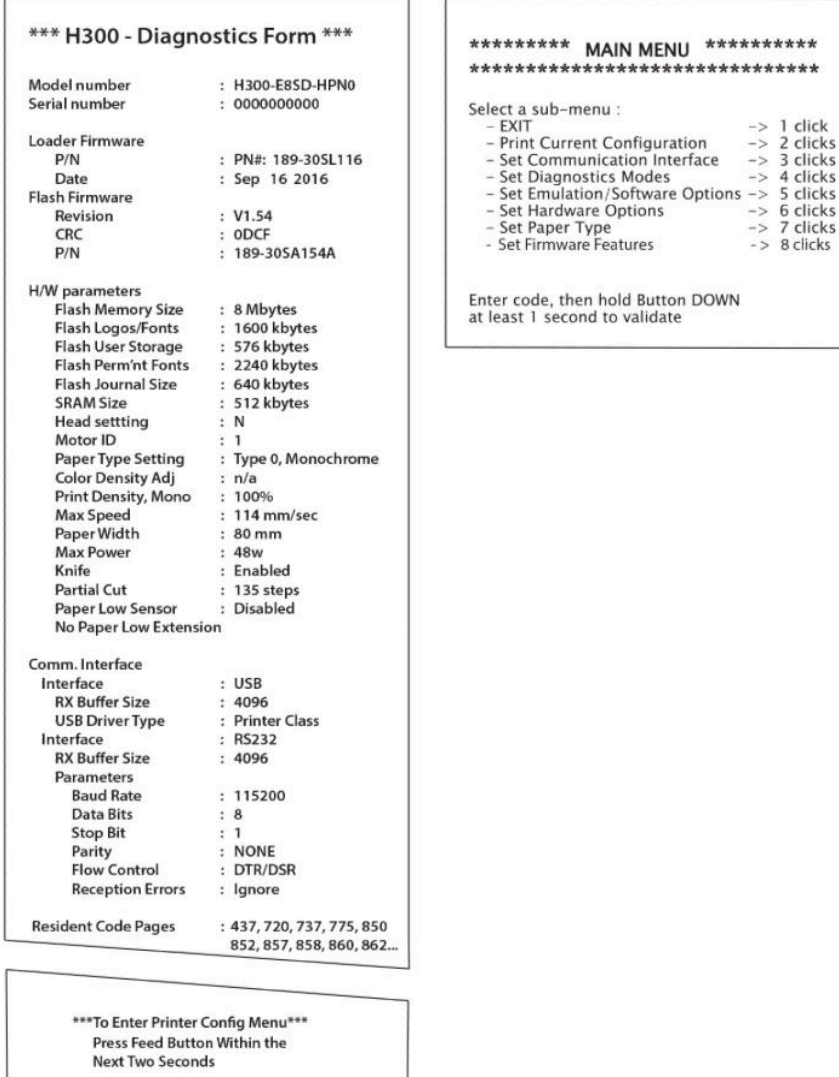

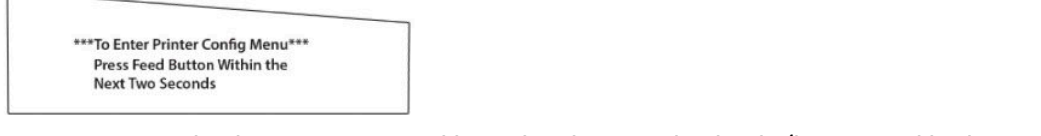

 $-$ > 6 clicks

 $-$  > 8 clicks

Yazıcı testi ve Yapılandırma menüsü örnekleri yukarıda gösterilmektedir (boyutun yaklaşık %60'ı gösterilmiştir).

Kısa tıklamalar ana menü seçimlerinde kullanılır.

### **Sčyah beyaz kağıt baskı yoğunluğu**

Bu işlev, çıktıyı koyulaştırmak veya kağıt değişimleri için ayarlamak üzere baskı kafasının enerji seviyesini ayarlamaya olanak tanır. Bir ayarlama yalnızca gerekli olduğunda yapılmalıdır. Varsayılan ayar 100'dür.

<u>Ü</u>∕ önEMLİ: Koyu renkli çıktı elde etmek için gerekenden daha yüksek olmayan bir enerji düzeyi seçin. Bu kurala uyulmaması yazıcı için servis çağırmanıza veya yazıcı garantisinin geçersiz duruma gelmesine neden olabilir. Daha yüksek bir enerji düzeyinde çalıştırmak baskı kafasının kullanım ömrünü kısaltacaktır.

Yazıcı yüksek yoğunluklu baskı satırları (metin veya grafik) yazdırırken otomatik olarak yavaşlatacaktır.

Baskı yoğunluğunu değiştirmek için:

- <span id="page-19-0"></span>1. Yapılandırma menüsüne girin. Bkz. Yapılandırma moduna girme, sayfa 11.
- **2.** Ana menüden **Donanım Seçeneklerini Ayarla**'yı seçin.

Yazıcı Donanım Seçenekleri Menüsü'nü görüntüler.

**3.** Kaydırıldığında yazıcı **Baskı Yoğunluğu Ayarla?** mesajını görüntüler. **Evet**'i seçin.

Bir uyarı yazdırılır ve ardından yoğunluk ayarı seçenekleri görüntülenir.

Kağıt besleme düğmesini kullanarak seçim için gerekli sayıda tıklayın ve onaylamak için düğmesi en az 1 saniye süreyle basılı tutun.

### **Makbuz kağıdı değiştirme zamanı**

Rulo bitmeye yaklaştığında veya bittiğinde kağıdı değiştirin. Kağıt azaldığında, kağıdın bir işlemin ortasında bitmesini önlemek için kullanımı izlemeniz gerekir. Kağıt bittiğinde hemen yeni bir rulo yüklemeniz gerekir; aksi halde verileri kaybedebilirsiniz.

#### **Kağıt az kaldığında:**

Makbuz kağıdı üzerinde renkli bir şerit belirir (kağıt şeritle birlikte satın alındıysa) ve küçük bir işlem için yeterli kağıt kaldığını belirtir.

#### **Kağıt bittiğinde:**

Yeşil LED hızlı şekilde yanıp sönerek kağıdın değiştirilmesi gerektiğini belirtir.

**Z önEMLİ:** Yazıcıda kağıt kalmadığında yazıcıyı veya POS bilgisayarını çalıştırmayın. Yazıcı, yazdıramayacak olsa da POS bilgisayarından gelen bilgileri kabul etmeye devam eder. Sonuç olarak veriler kaybedilebilir.

Makbuz kağıdı değiştirme yönergeleri için bkz. Makbuz kağıdını takma veya değiştirme, sayfa 8.

### **0aksčmum güç ayarı**

Yazıcı varsayılan ve Düzey 1 olmak üzere iki güç düzeyi ayarını destekler. Güç düzeyi ayarı, yapılandırma menüsünün **Donanım Seçenekleri** bölümünden seçilebilir (bkz. Yapılandırma moduna girme, sayfa 11):

- Varsayılan (48 W)
- Düzey I (55 W)

### **Baskı kafası ayarı**

Baskı kafası enerji derecesi ile yazıcı ayarının esleşmesi gerekir. Ayar önceden yapılandırılmıştır ancak termal mekanizmaya bakım yapılması gerektiğinde değiştirilmesi gerekebilir. Tanılama çıktısındaki **Kafa Ayarı**'nın, termal mekanizmanın sağ ön tarafındaki harfle eşleşmesi gerekir. Termal mekanizma değiştirildiğinde, mekanizma üzerindeki harf baskı kafasındakinden farklı olursa, yapılandırma menüsüne girerek baskı kafasını eşleşecek şekilde ayarlamanız gerekir.

### **Baskı kafasının aşırı ısınmasını önleme**

Koyu renkli bloklar yazdırılırken (bloğun baskı satır sayısına göre uzunluğuna bakılmaksızın) termal baskı kafası tarafından üretilen ısı nedeniyle çalışma döngüsünde sınırlandırmalar bulunmaktadır. Kısıtlamalar şunlardır: ortam sıcaklığı, sürekli koyu renkli baskı süresinin yüzdesi (bir dakikaya göre ölçülür) ve kaplama miktarı.

Ortam sıcaklığı doğrudan güneşe maruz kalma veya ısıtma öğelerine yakın konumda olma gibi etkenlerden etkilenebilir.

**Ü**Z <mark>ÖNEMLİ:</mark> Çalışma döngüsü aşağıdaki tabloda gösterilen sınırları aştığında, makbuz baskı kafası ısınacak ve kapanacaktır. Bu baskı kafasına zarar verebilir.

Bu sorundan kaçınmak için aşağıdakilerden birini veya birkaçını yapın:

- **1.** Kaplama miktarını azaltın.
- **2.** Sürekli koyu renkli yazdırma süresini azaltın.
- **3.** Ortam sıcaklığını düşürün.

**İzčn verčlen çalışma döngüsü\* (bčr dakčkalık s×reklč yazdırma ×zerčnden ölçülür)**

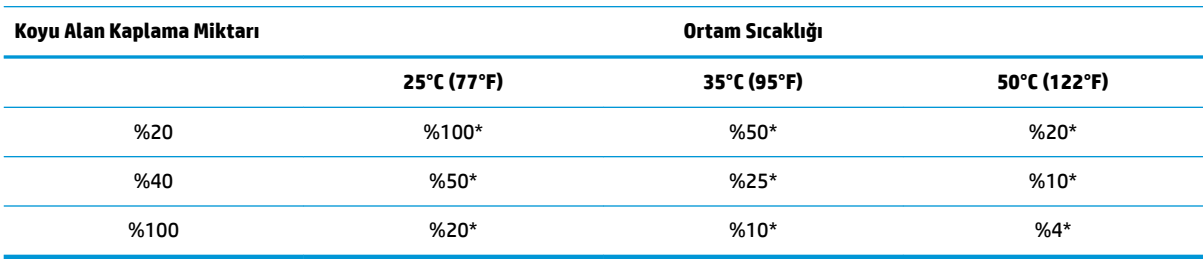

\*Çalışma Döngüsü - Belirtilen "Koyu Alan Kaplama Miktarı"nın bir dakikalık sürede yazdırılabilecek yüzdesi. Örneğin, %20 koyu renk kaplama alanı ve 35°C sıcaklıkta, %50 çalışma döngüsü kullanılırsa, 30 saniye baskı yapılır veya 30 saniye baskı yapılmaz.

#### **Başvuru için:**

- Metin içeren tipik bir makbuzun (bazı boş alanlar içerir) yaklaşık nokta kaplama oranı %12'dir.
- Metin karakterleri içeren tam bir satır (satırdaki her hücrede bir karakter bulunur) oran yaklaşık %25'dir.
- Grafiklerin yaklaşık nokta kaplama oranı %40'dır.
- Barkodların yaklaşık nokta kaplama oranı %50'dir.
- İçi dolu düz siyah bir satırın nokta kaplama oranı %100'dür.

## <span id="page-21-0"></span>**4 Bakım yönergeleri**

### **Yazıcıyı temizleme**

Toz ve parmak izlerini gidermek için kasanın dış kısmını gereken şekilde temizleyin. Plastikler için uygun herhangi bir ev tipi temizlik maddesi kullanın. Önce, görünmeyen bir yerdeki küçük bir alanda deneme yapın. Yazıcının kağıt sepetini temiz ve nemli bir bezle silin.

Kasada kullanılan malzemeler ve kaplamalar aşağıdakilere karşı dayanıklıdır:

- Temizlik solüsyonları
- Pişirme yağları
- Yağlayıcılar
- Ultraviyole ışık
- Yakıtlar

Yazıcının içinde küçük kağıt birikintileri kalmışsa, kalıntıları yazıcıdan yavaşça temizlemek için sıkıştırılmış hava kullanın.

### **Termal baskı kafasını temčzleme**

- **T** ÖNEMLİ: Yazıcının iç kısmını herhangi bir temizleyiciyle temizlemeyin. Temizleme spreylerinin termal baskı kafasına temas etmesine izin vermeyin. Dahili elektronik parçalar veya termal baskı kafası zarar görebilir.
- **WOT:** Önerilen kağıtların kullanılması durumunda normal olarak termal baskı kafasının temizlenmesi gerekmez. Önerilmeyen kağıtların uzun süre kullanılması durumunda baskı kafasını temizlemeye çalışmak baskı kalitesini biraz etkileyecektir.
	- 1. Yazıcıyı ve POS bilgisayarını kapatın.
	- **2.** Yazıcıyı POS bilgisayarından ve bağlıysa para çekmecesinden ayırın.
	- 3. Baskı kafasını alkolle ıslatılmış bir kulak temizleme çubuğuyla silin.
- **ÜZ** ÖNEMLİ: Baskı kafası dışındaki diğer dahili yazıcı parçalarını silmek için alkol kullanmayın. Parçalar zarar görür.

Termal baskı kafası temizlendikten sonra lekeli veya açık renkli baskı sorunu devam ederse, tüm termal mekanizmanın değiştirilmesi gerekebilir.

<u>Ü</u>∕ ÖNEMLİ: Uzun süre boyunca önerilenler dışında kağıt kullanılması baskı kafasının arızalanmasına neden olabilir. Kağıt belirtimleri için bkz. Onaylı kağıt sınıfları, sayfa 24.

## <span id="page-22-0"></span>**A Sorun giderme**

### **Tanılama**

Yazıcı, çalışma durumu hakkında yararlı bilgiler sağlayan üç temel tanılama sınaması gerçekleştirir:

- Başlatma tanılaması, yazıcı başlatma döngüsü sırasında gerçekleştirilir
- Çalışma tanılaması
- Normal çalışma sırasında yapılan ve baskı testinde bildirilen uzaktan tanılama

#### **Başlatma tanılaması**

Yazıcıya elektrik geldiğinde veya donanım sıfırlaması gerçekleştirildiğinde, yazıcı başlatma döngüsü sırasında otomatik olarak başlatma tanılaması (0 düzeyi tanılaması olarak da bilinir) yapar. Yazıcı:

- Motorları kapatır
- Bellenim ROM'unda önyükleme CR denetimi gerçekleştirir, harici SRAM sınaması yapar, EEPROM sınaması yapar ve ana program CRC testi gerçekleştirir

Arıza başlatma tanılamasının durdurulmasına neden olur; yazıcı bipler ve LED ayarlanan sayıda yanıp sönerek arızanın türünü belirtir. Aşağıdaki tabloda belirli ton ve LED serileri açıklanmaktadır.

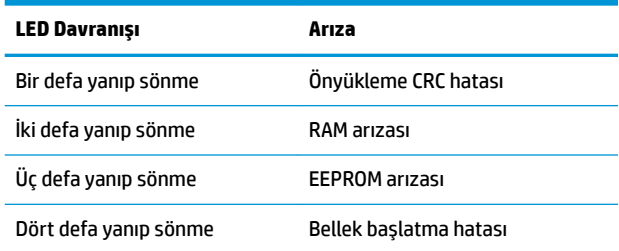

Sorunu çözmek için:

- Kağıt olup olmadığını kontrol edin
- Bıçağı başlangıç konumuna getirin; arıza hatalı bir duruma neden olur
- Arka kapağın kapalı olup olmadığını kontrol edin; açık olması başlatma döngüsünü yarıda kesmez

Başlatma tanılaması tamamlandığında, yazıcıdan iki tonlu bipleme sesi (düşük ve ardından yüksek frekanslı) duyulur, kağıt besleme düğmesi etkinleşir ve yazıcı normal çalışma için hazır duruma gelir.

Yazıcı daha açılmadıysa veya yeni bir EEPROM takıldıysa, yazıcı işlevleri için varsayılan değerler başlatma sırasında EEPROM'a yüklenir.

#### **Çalışma tanılaması**

Calışma tanılaması (2. düzey tanılama da denir) yazıcının normal çalışması sırasında çalıştırılır. Aşağıdaki koşullar oluştuğunda, yazıcı otomatik olarak ilgili motorları kapatır ve yazıcının zarar görmesini önlemek için yazdırma işlemini devre dışı bırakır.

- <span id="page-23-0"></span>● Kağıt yok
- Kapak açık
- Bıçak başlangıç konumuna dönmüyor
- Baskı kafası çok sıcak
- Voltaj belčrtčlen aralık dışında

Bu durumlar meydana geldiğinde kullanıcı panelindeki LED sinyal verir ve yazıcının durumunu veya modunu belirtir.

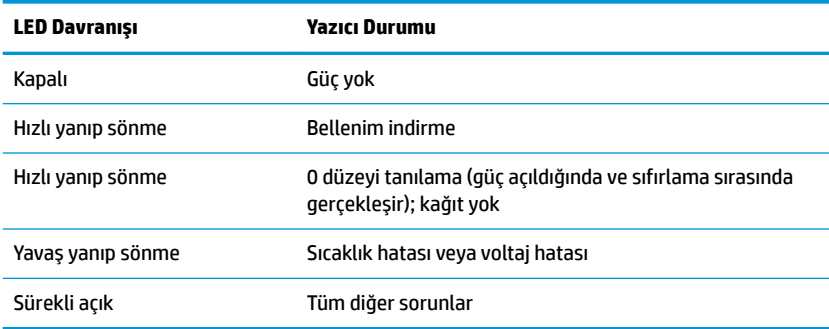

#### **Uzaktan tanılama**

Uzaktan tanılama (3. düzey tanılama de denir) aşağıdaki sayımları izler ve baskı testi sırasında bunları makbuza yazdırır. Bu sayımlar yazıcının sağlık durumunu belirlemek için kullanılabilir.

- Model numarası
- $\bullet$  Seri numarası
- CRC numarası
- Yazdırılan satır sayısı
- Bıçağın kesme sayısı
- Yazıcının açık olduğu saat sayısı
- Yanıp sönme döngüsü sayısı
- **•** Kesici sıkışma sayısı
- Kapağın açılma sayısı
- Ulaşılan maksimum sıcaklık

### <span id="page-24-0"></span>**Genel sorunları çözme**

Aşağıdaki tabloda olası sorunlar, her bir sorunun olası nedeni ve önerilen çözümler listelenmektedir.

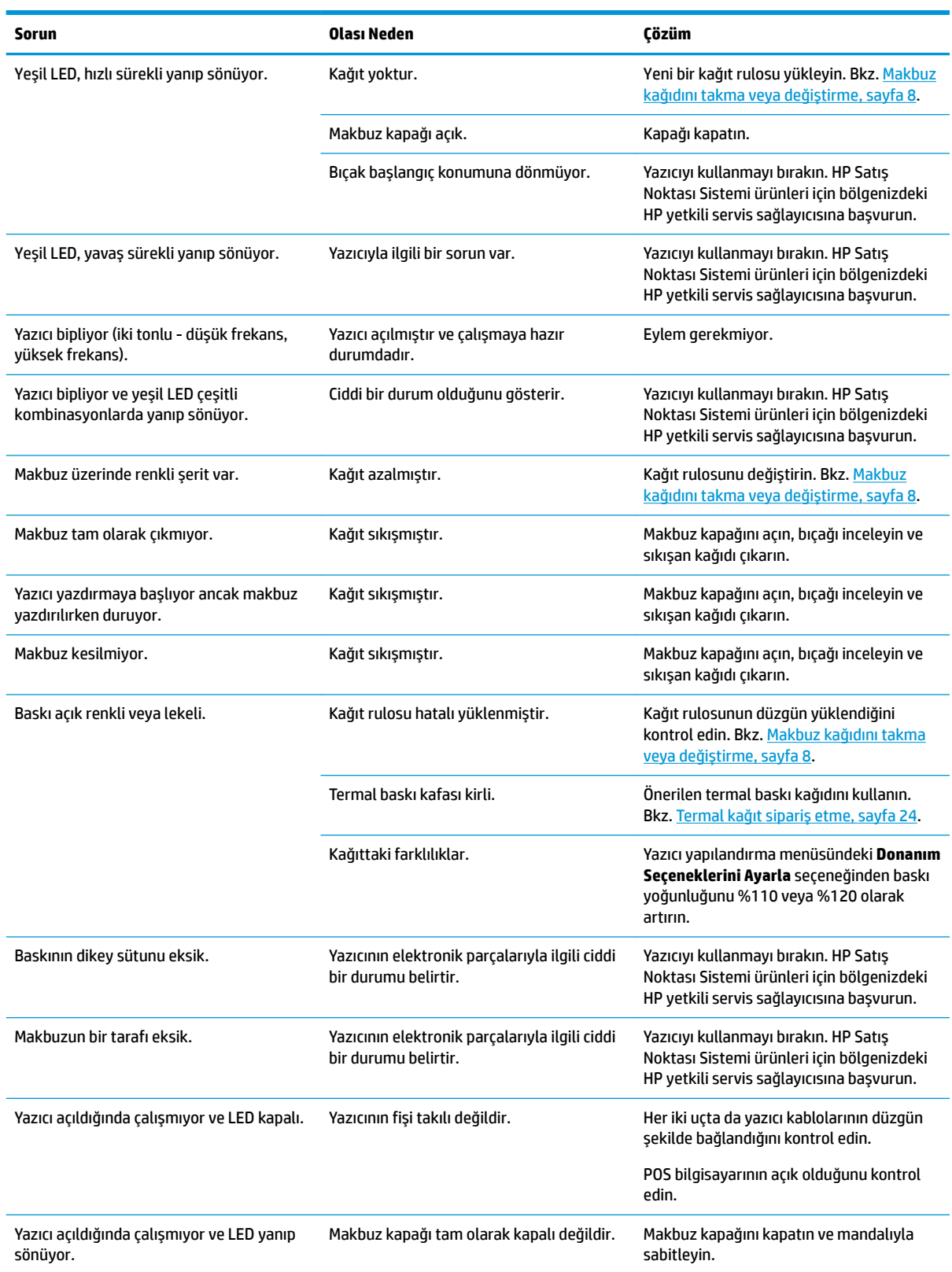

<span id="page-25-0"></span>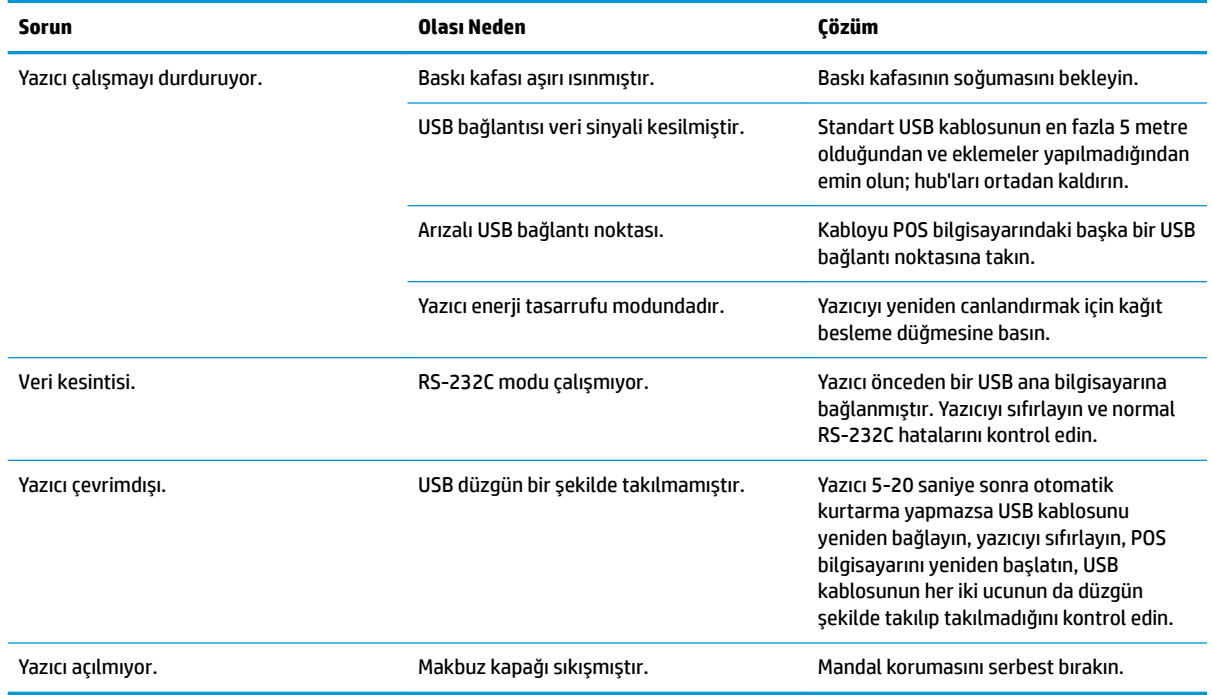

### **Mandal koruması**

Makbuz kapağının sıkışması durumunda, yazıcıda mandalları serbest bırakmak için bir koruma vardır. Yazıcıyı dik tutarken, yazıcının altında yer alan koruma halkasına bastırmak için parmağınızı kullanın. Yeterli güç kullanıldığında mandalların serbest kalması ve makbuz kapağının açılması gerekir.

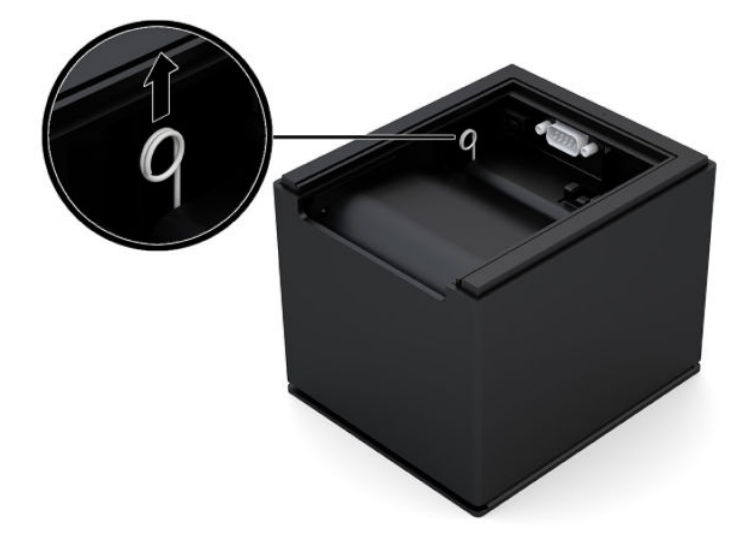

### **Desteğe başvurma**

Bir donanım veya yazılım sorununu çözmek için <http://www.hp.com/support> adresine gidin. Tartışma forumu bağlantıları ve sorun giderme yönergeleri de dahil olmak üzere, ürününüzle ilgili daha fazla bilgi almak için bu siteyi kullanın. Ayrıca HP ile nasıl iletişime geçileceği ve nasıl destek bildirimi oluşturulacağı konusunda bilgiler de bulabilirsiniz.

### <span id="page-26-0"></span>**Teknik desteği aramadan önce**

Bu bölümdeki sorun giderme ipuçlarını kullanarak sorunu çözemiyorsanız, teknik desteği aramanız gerekebilir. Aradığınızda aşağıdakileri bilgileri elinizin altında bulundurun:

- Yazıcı model numarası
- Yazıcı seri numarası
- Fatura üzerindeki satın alma tarihi
- Sorunun oluştuğu koşullar
- Alınan hata mesajları
- Donanım yapılandırması
- Kullanmakta olduğunuz donanım ve yazılımın adı ile sürümü

### **Kağıt rulosu sipariş etme**

Kağıt rulosu sipariş etmek için istediğiniz dönüştürücüyle iletişime geçin. İletişim bilgileri için bkz. Onaylı kağıt sınıfları, [sayfa 24](#page-29-0).

## <span id="page-27-0"></span>**B** Teknik özellikler

### **HP Engage One Seri USB Termal Yazıcı**

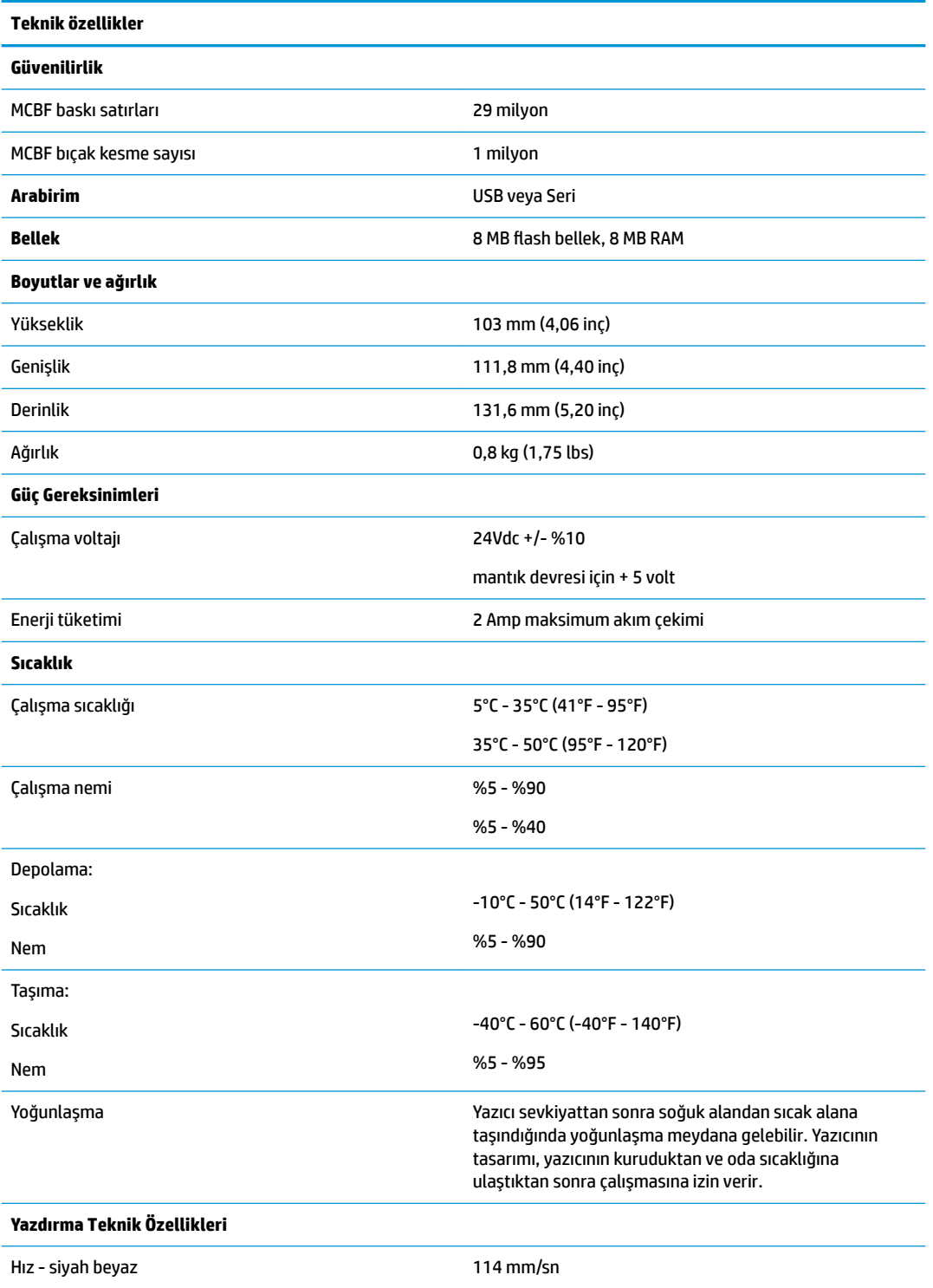

<span id="page-28-0"></span>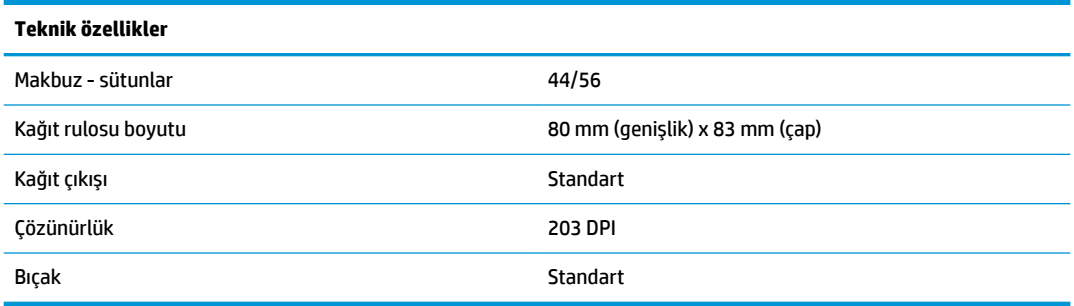

### **Karakter görünümü**

Metin görünümü aşağıdaki mevcut baskı modları kullanılarak değiştirilebilir:

- Standart
- Sıkıştırılmış
- İki kat yüksek
- İki kat geniş
- Baş aşağı
- **Döndürülmüş**
- Altı çizili
- Kalın
- **Ters**
- Yatay
- Ölçekli
- Üzeri çizgili
- **•** Gölgeli

#### **Baskı boyutu**

Standart ve sıkıştırılmış modda karakter boyutları:

● Standart

İnç başına 15,6 karakter

Satır başına 44 karakter

13 x 24 noktalı hücre boyutu

● Sıkıştırılmış

İnç başına 20,3 karakter

- Satır başına 56 karakter
- 10 x 24 noktalı hücre boyutu

### <span id="page-29-0"></span>**Termal kağıt sipariş etme**

Yazıcıda aşağıdaki boyutlarda onaylanmış termal kağıt kullanılması gerekir:

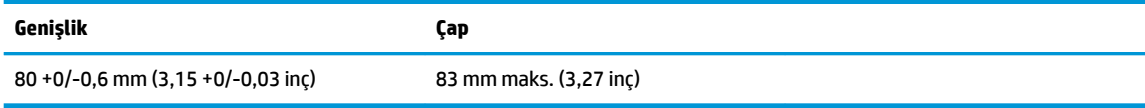

Yukarıdaki değerler dıştan 22 ± 0,5 mm (0,87 inç), içten 11,5 ±0,5 mm (0,45 inç) göbek çapını temel almaktadır.

Göbek üzerine kağıt takılı olmamalıdır. Yazıcı dikey olarak konumlandırıldığında, kağıdın bitmek üzere olduğunu belirtmek amacıyla ucunda renkli şerit bulunan kağıt kullanın.

### **Onaylı kağıt sınıƮarı**

İlgili üreticiler tarafından üretilen aşağıdaki kağıt sınıfları önerilmektedir. Bu kağıdı sunan çok sayıda onaylı kağıt dönüştürücüsü bulunmaktadır. POS rulolarının da bu önerilen sınıflar da olması gerekir.

Kağıt rulosu sipariş etmek için istediğiniz dönüştürücüyle iletişime geçin.

#### **Sčyah beyaz (sčyah mürekkep) kağıt**

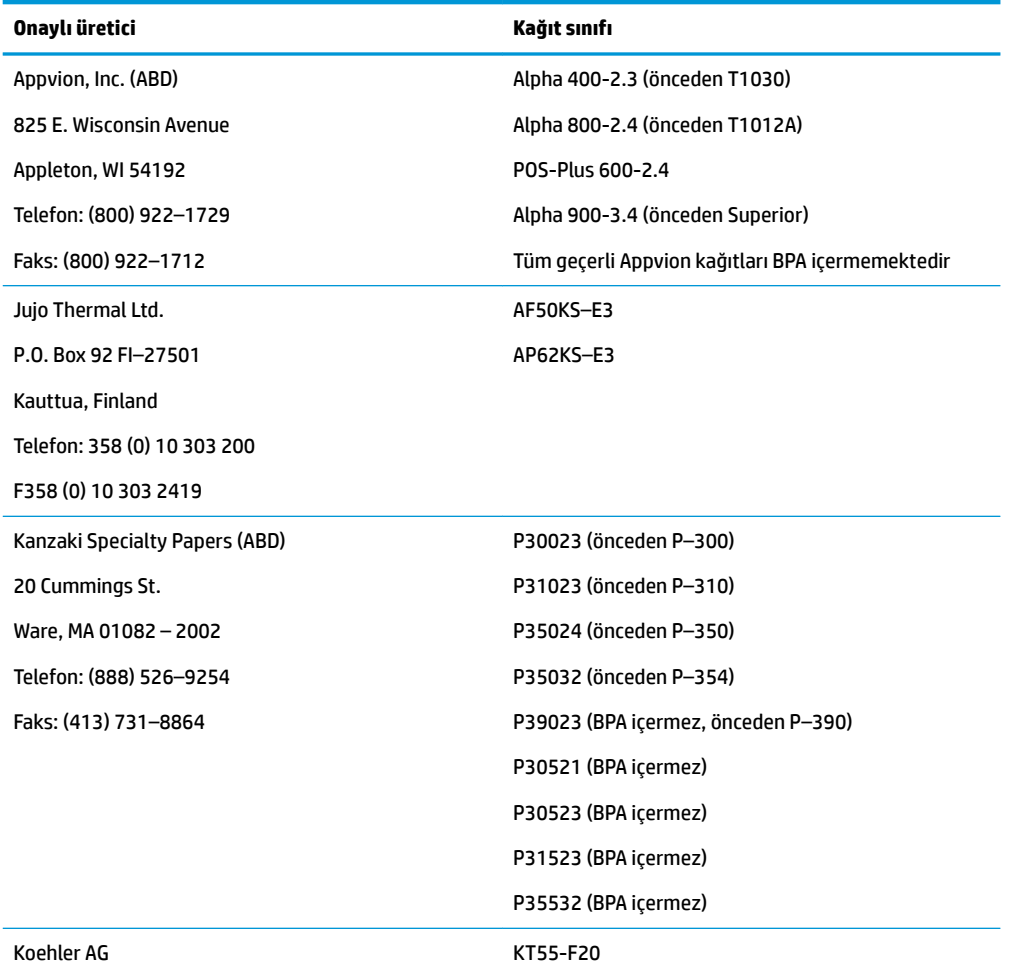

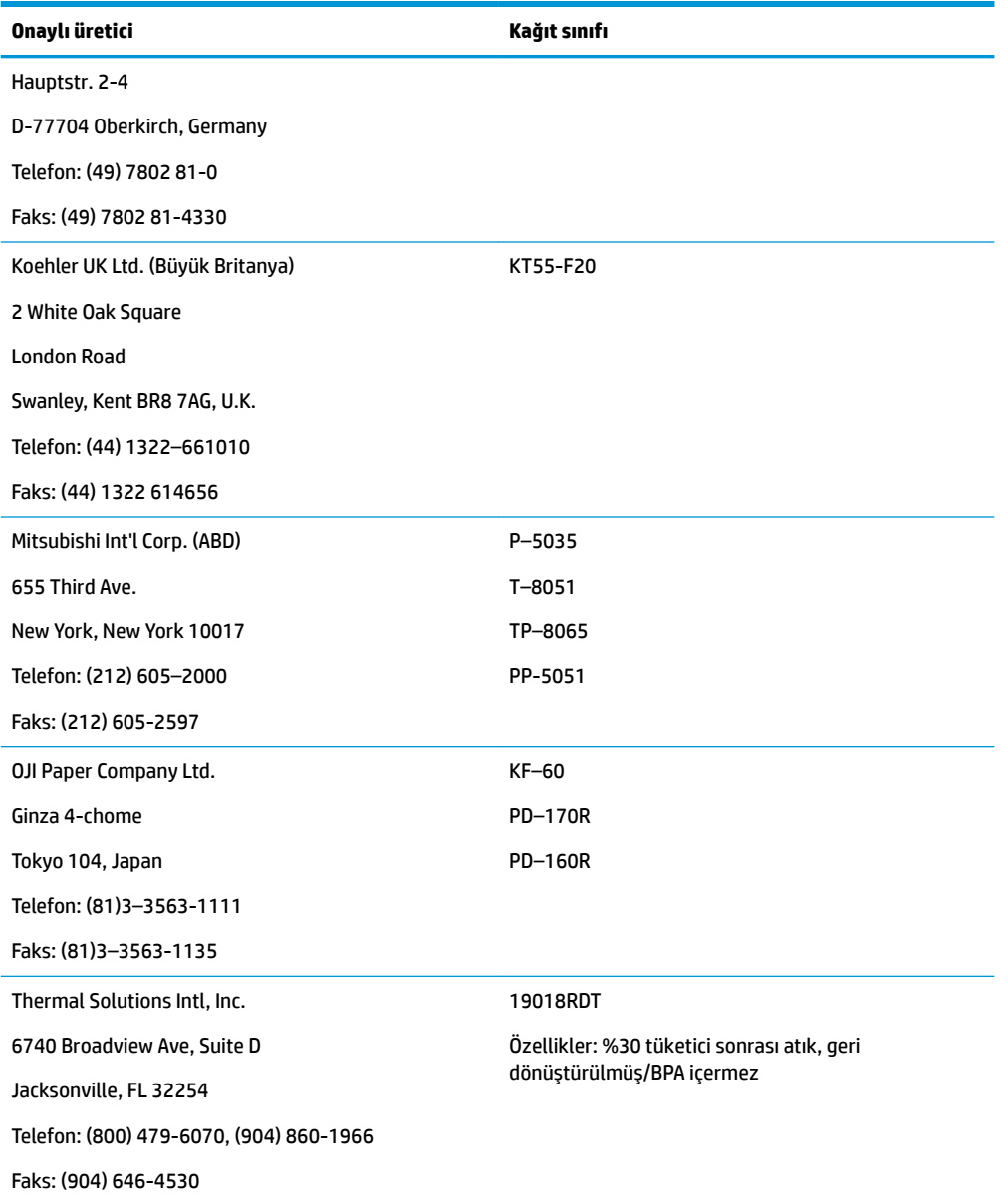

### <span id="page-31-0"></span>**80 mm'lik kağıt için baskı alanları**

80 mm kağıt için baskı alanı özellikleri:

- 80 mm'ye ortalanmış 576 nokta (kullanılabilir) @ 8 nokta/mm
- Standart mod minimum kenar boşlukları: 2,0 mm (0,079 inç)
- Yırtma için üst kenar boşluğu: 31,7 mm (1,25 inç)
- Bıçağın kesmesi için üst kenar boşluğu: 7,7 mm (0,30 inç)

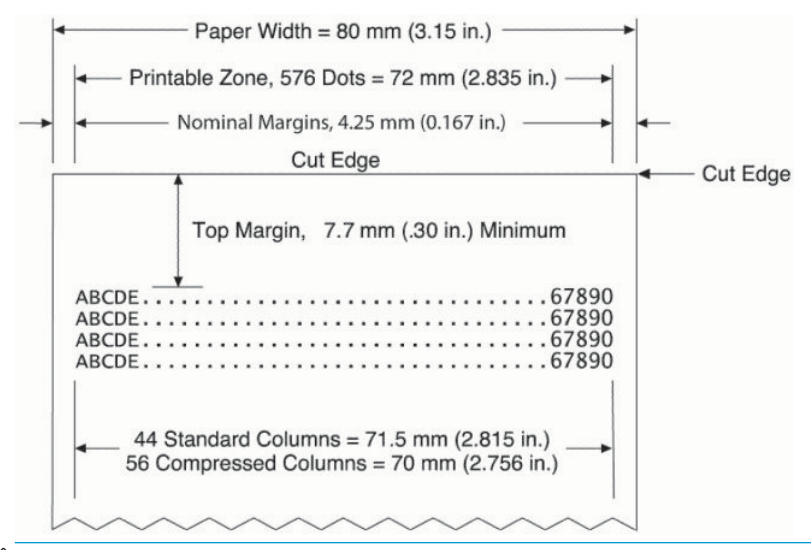

**MOT:** Uygulama 44 standart karakter hücresini (13 X 24 nokta) veya 56 sıkıştırılmış karakter hücresini (10 X 24 nokta) ya da 576 adreslenebilir grafik bitini 80 mm genişlikte bir makbuzun üzerine ortalar. Minimum yazdırma satırı yüksekliği metin veya grafik için 24 noktadır. Standart yazdırma satırı aralığı 27 noktadır (fazladan 3 sıra nokta).

Yazıcı 27 nokta yüksekliğinde yazı tipi ekler; böylece standart yazdırma aralığı 30 noktadır.

Yazıcı kağıt tasarrufu özelliği 18 nokta yüksekliğinde yazı tipi ekler ve fazladan nokta sırasını 2'ye düşürür; böylece standart yazdırma aralığı 20 noktadır.